## **How to Access and View Imaged Documents in BFS**

The Disbursements Office converts vendor invoices from paper to electronic images. The ability to view these images is available to all campus BFS/AP users. Images can be accessed in BFS from two locations:

- **A.** Voucher Inquiry page, or
- **B.** Worklist Voucher Approval page

AP documents that cannot be viewed by campus users include:

- EFT authorizations
- Direct Vouchers
- bluCard back-up
- Adjustments
- Wire transfer vouchers
- Invoices processed prior to November 26, 2007
- Travel & Entertainment back-up prior to September 1, 2009

## **A. From VOUCHER INQUIRY PAGE – Steps 1 and 2 to access imaged documents:**

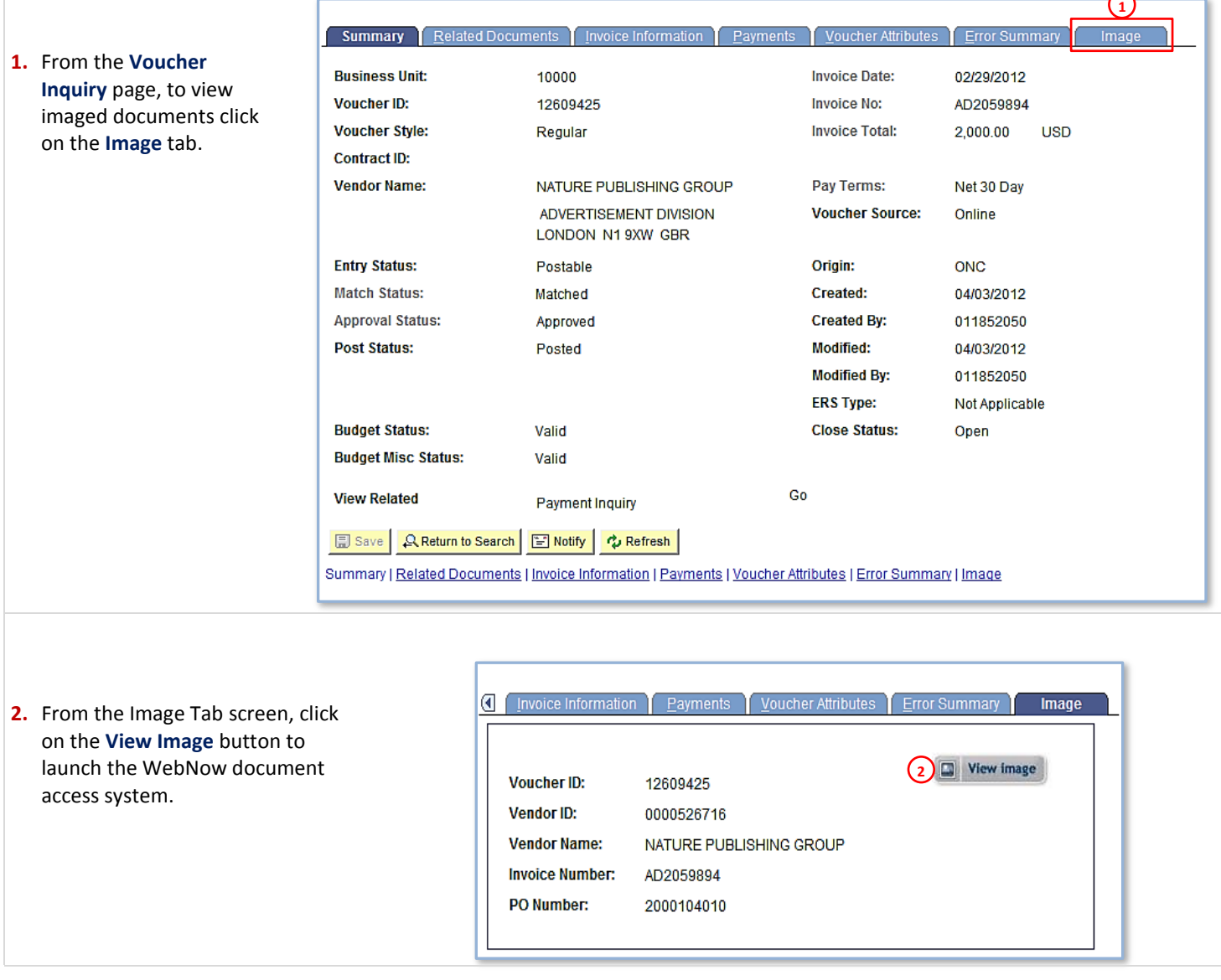

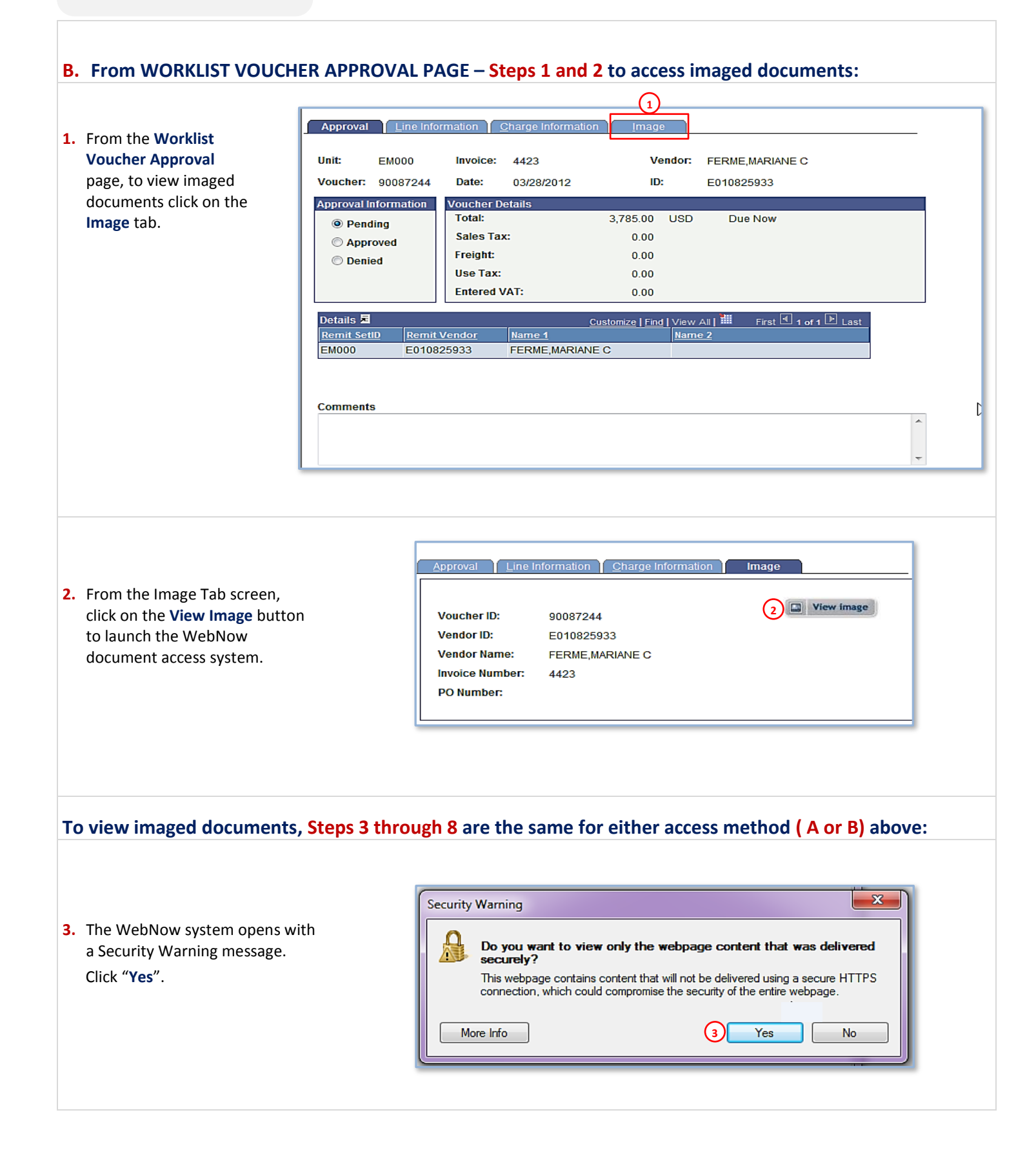

## *Berkeley Financial System*

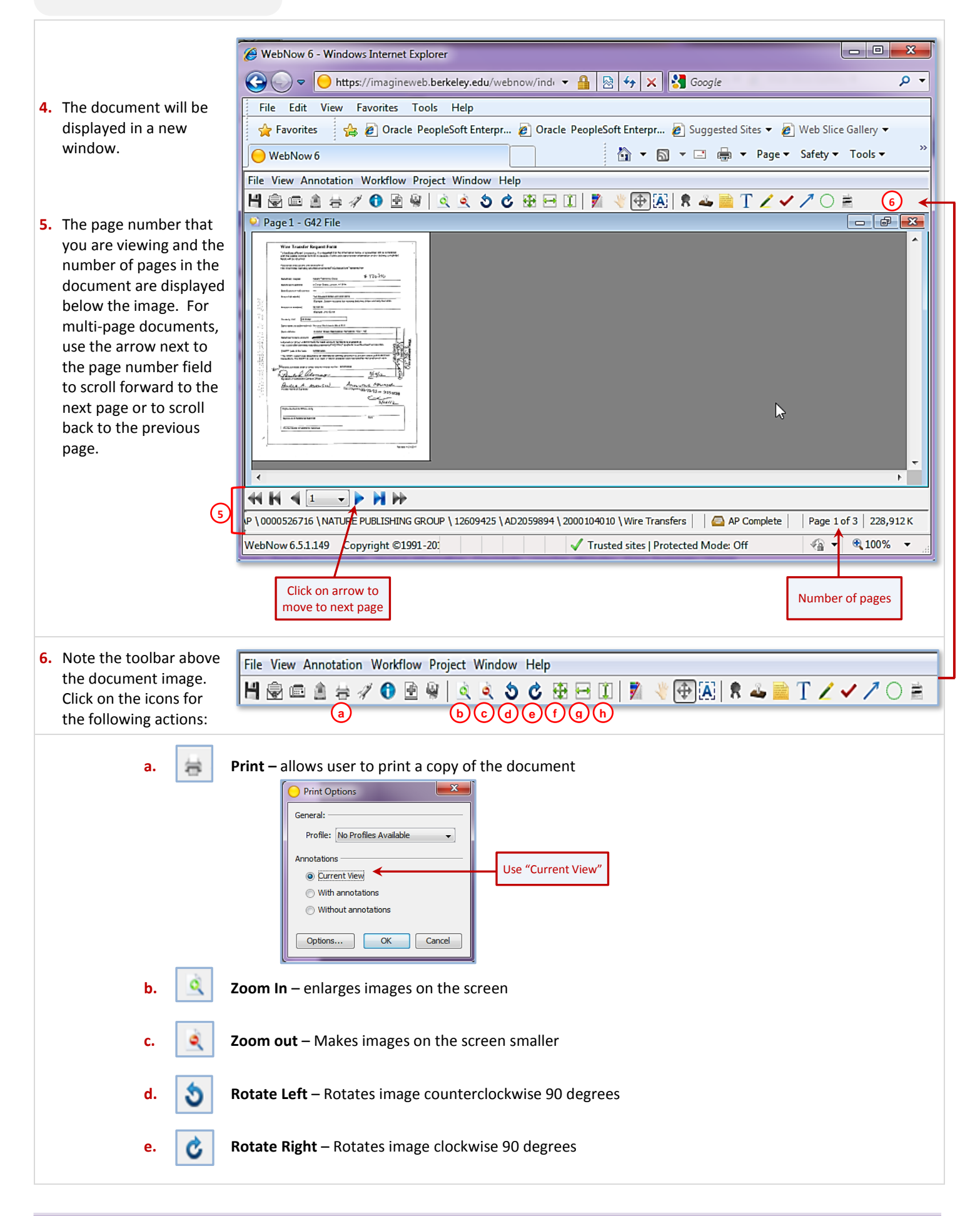

## *Berkeley Financial System*

**Fit Window** – Resizes image to fit in the space available on the screen **f.**  ÷ **Fit Width** – Resizes image to fit the entire width of the window **g. h. Fit Height** – Resizes image to fit the entire height of the window WebNow 6 - Windows Internet Explorer → bttps://imagineweb.berkeley.edu/webnow/indi ▼ A & + X 3 Google

File Edit View Favorites Tools Help

**Pavorites** 

Done

- **7.** If you get a "**No documents found**" result while attempting to view an image:
	- $\triangleright$  it may contain [confidential](http://controller-dev.berkeley.edu/disbursements/ImagingSystem/ImageNowHelpfulTips.htm)  [information,](http://controller-dev.berkeley.edu/disbursements/ImagingSystem/ImageNowHelpfulTips.htm) which will not be displayed, or
	- ▶ it may be an old document, processed before Nov 26, 2007.
- 4 ▼ 5 ▼ □ ▼ Page ▼ Safety ▼ Tools ▼ WebNow 6 webnow options - | help - | disconnect  $\mathscr{A}$  a a a o  $\Box$   $\times$   $\Box$   $\Box$   $\Box$ Tab Field 3 Field 4 **a a brawer** Folder Field 5 **7** No documents found. All Documents Filter: AP\_VCH\_ID 0

A 2 Oracle PeopleSoft Enterpr... 2 Oracle PeopleSoft Enterpr... 2 Suggested Sites ▼ 2 Web Slice Gallery ▼

**8.** When you are done viewing a document, click on the red **X** in the upper right corner of the WebNow image window (not the BFS screen). This will return you to the BFS page.

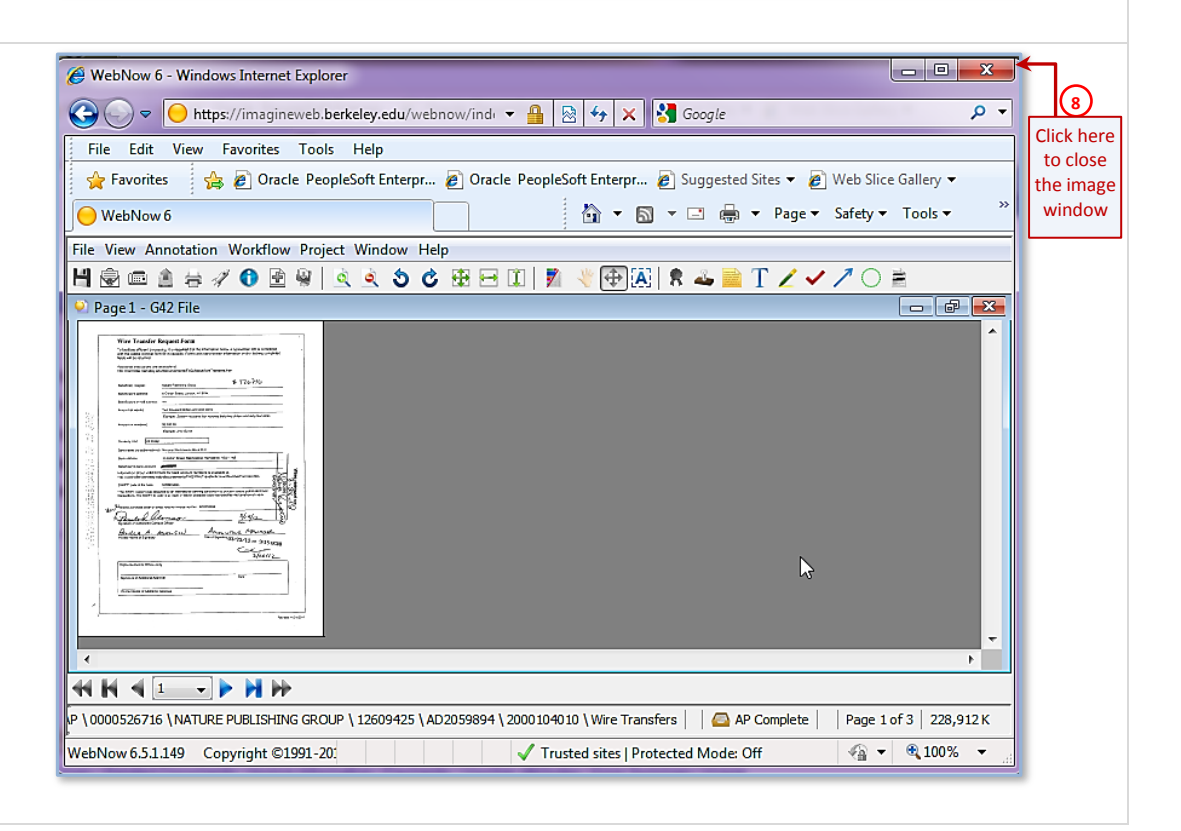

Trusted sites | Protected Mode: Off

 $\begin{array}{|c|c|c|c|c|}\hline \multicolumn{1}{|c|}{\quad \ \ & \multicolumn{1}{|c|}{\quad \ \ & \multicolumn{1}{|c|}{\quad \ \ & \multicolumn{1}{|c|}{\quad \ \ & \multicolumn{1}{|c|}{\quad \ \ & \multicolumn{1}{|c|}{\quad \ \ & \multicolumn{1}{|c|}{\quad \ \ & \multicolumn{1}{|c|}{\quad \ \ & \multicolumn{1}{|c|}{\quad \ \ & \multicolumn{1}{|c|}{\quad \ \ & \multicolumn{1}{|c|}{\quad \ \ & \multic$ 

0 document

 $\frac{1}{2}$  + 2,100%

 $\alpha$